# Manual del Alumno

# EBRON: Gestión de TFG/TFM

El presente manual brinda una guía al usuario para la utilización de la aplicación Ebrón, diseñada para la Gestión de los Trabajos Fin de Grado y Fin de Máster, según las directrices de la Normativa Marco de Trabajo Fin de Grado y Fin de Máster de la Universitat Politècnica de València. Ebrón se crea para ayudar a conseguir las directrices establecidas por la Normativa a través de una interfaz de usuario intuitiva.

Manual del Alumno 10/02/2016

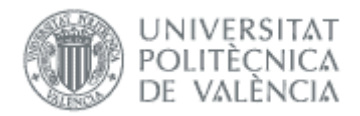

# Acceso a la aplicación

Para acceder a la aplicación se debe pulsar el enlace 'Trabajo fin de Grado / Trabajo fin de Máster', dentro del apartado Solicitudes de la Secretaría Virtual.

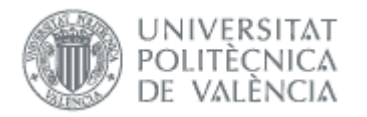

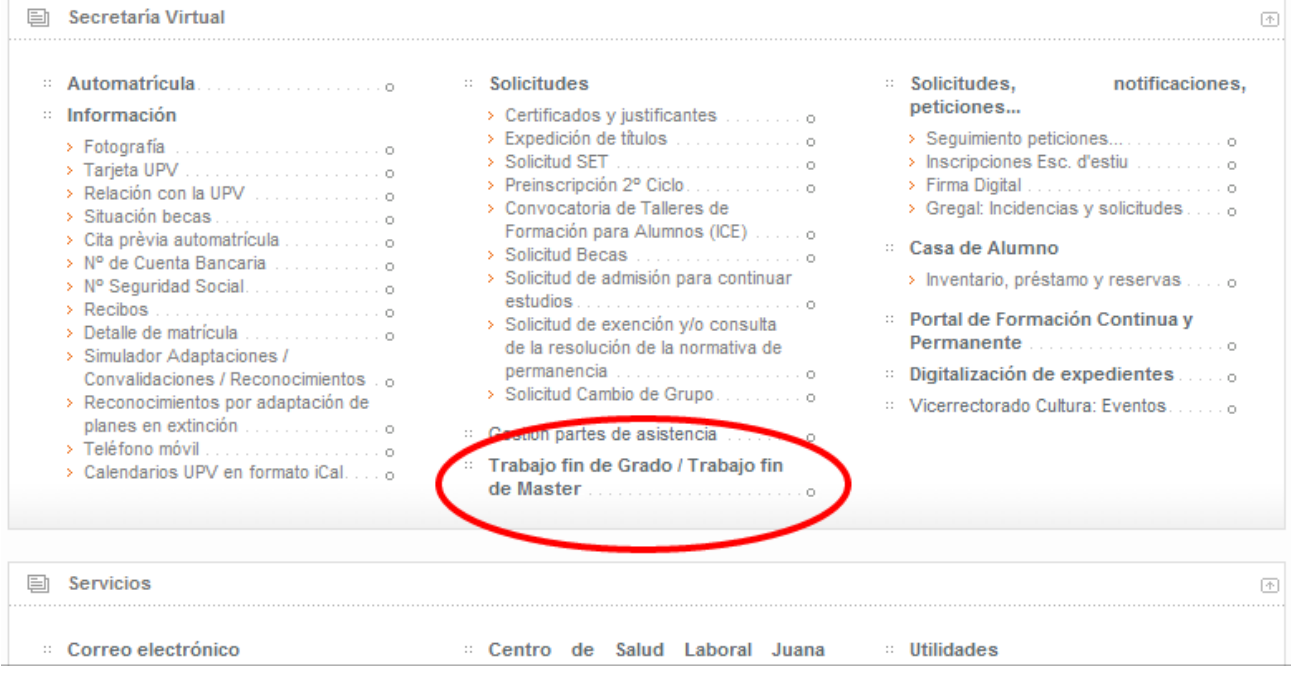

Figura 4 Acceso a la aplicación

# *Solicitud de defensa*

Según la Normativa (Artículo 9.5), "*para admitir a trámite la presentación del TFG/TFM, debe constar en el expediente del estudiante la superación de todos los ECTS del título, excluidos los correspondientes al propio TFG/TFM y, en su caso, los correspondientes a prácticas externas o en movilidad*". Si no se cumplen estas condiciones, no se podrá solicitar la defensa del TFG/TFM.

Se podrá solicitar defensa en cualquiera de las convocatorias que haya establecido la ERT. En la [Figura 5](#page-3-0) se muestra la pantalla de solicitud de defensa. Aquí deben seleccionarse, en primer lugar, la titulación y si la defensa del TFG/TFM va a ser individual o colectiva. Automáticamente, aparecerán en el desplegable la lista de convocatorias de defensa disponibles. Seleccionada la convocatoria, el paso siguiente será pulsar el botón "Solicitar defensa".

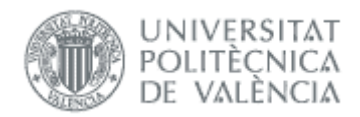

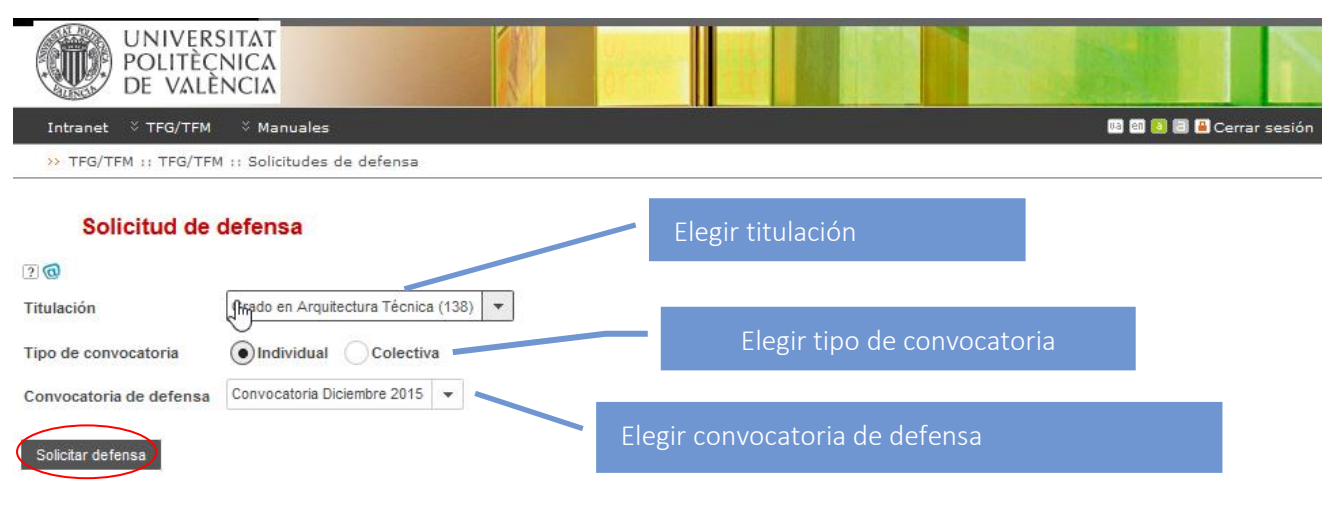

Figura 5 Solicitud de defensa

<span id="page-3-0"></span>El tipo de convocatoria puede ser:

*Individual*: tipo por defecto, el TFG/TFM se defiende en una sesión individual con un tribunal.

*Colectiva*: este tipo de convocatoria la debe definir la ERT, el TFG/TFM se defiende en una sesión colectiva a la misma hora y lugar, es el tribunal quien acude al panel.

Al pulsar el botón Solicitar defensa se comprueban la condición descrita arriba y, en caso de no cumplirse, se informa de la situación (ve[r Figura 6\)](#page-3-1):

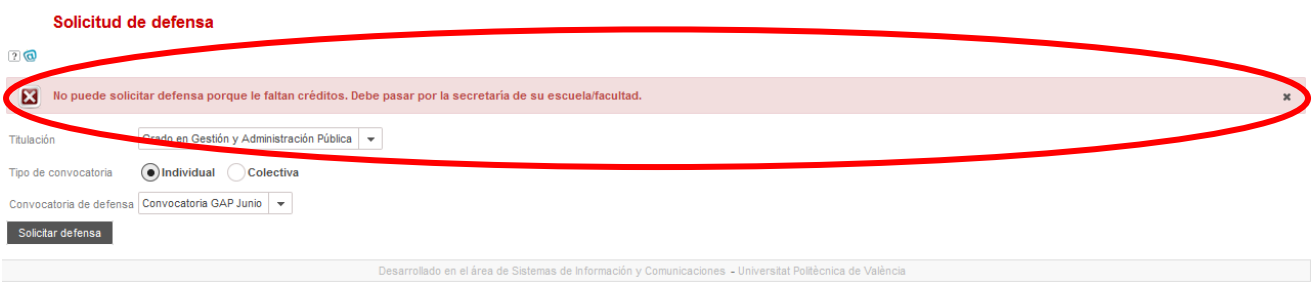

Figura 6 Mensaje mostrado cuando no se cumplen las condiciones para solicitar defensa

<span id="page-3-1"></span>Si el botón Solicitar defensa esta desactivado es porque no tiene asignado trabajo, por lo que tenemos que contactar con la ERT.

Aunque no finalicemos la solicitud, es conveniente comprobar al inicio del plazo de defensa que podemos acceder a la solicitud para en caso contrario, comunicarlo a la ERT antes que acabe el plazo.

Si se cumplen las condiciones, aparecerá la pantalla de depósito del TFG/TFM (ver [Figura 7\)](#page-5-0). En esta pantalla podremos adjuntar la documentación, según los bloques que haya establecido la ERT, siendo obligatorio incluir un documento por cada bloque documental. Adjuntada la documentación (ver [Figura 8\)](#page-5-1) y seleccionada la opción de derechos de autor, ya se puede pinchar en el botón "Aceptar".

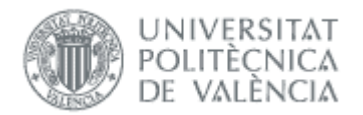

La presentación del trabajo se realizará siguiendo el procedimiento establecido por el Área de Biblioteca y Documentación Científica, a los efectos de su posterior inclusión en los repositorios institucionales de la universidad. De acuerdo a estos criterios se deberá de responder las preguntas restricción de publicidad y autorización de publicación. Junto a la opción "Restricción de publicidad", aparece un icono cuya pulsación abrirá una ventana en la que se explica qué significa y qué implicaciones tiene.

Además de la documentación, el alumno también deberá añadir el resumen del TFG/TFM, junto con una lista de palabras clave a modo de descriptores. Toda esta información estará obligatoriamente en castellano/valenciano y, opcionalmente, en inglés. El título no se puede modificar (se puede hacer antes de solicitar la defensa, ver el *manual de alumno oferta*), aunque si en la propuesta no consta en valenciano o inglés, si debe introducirlos.

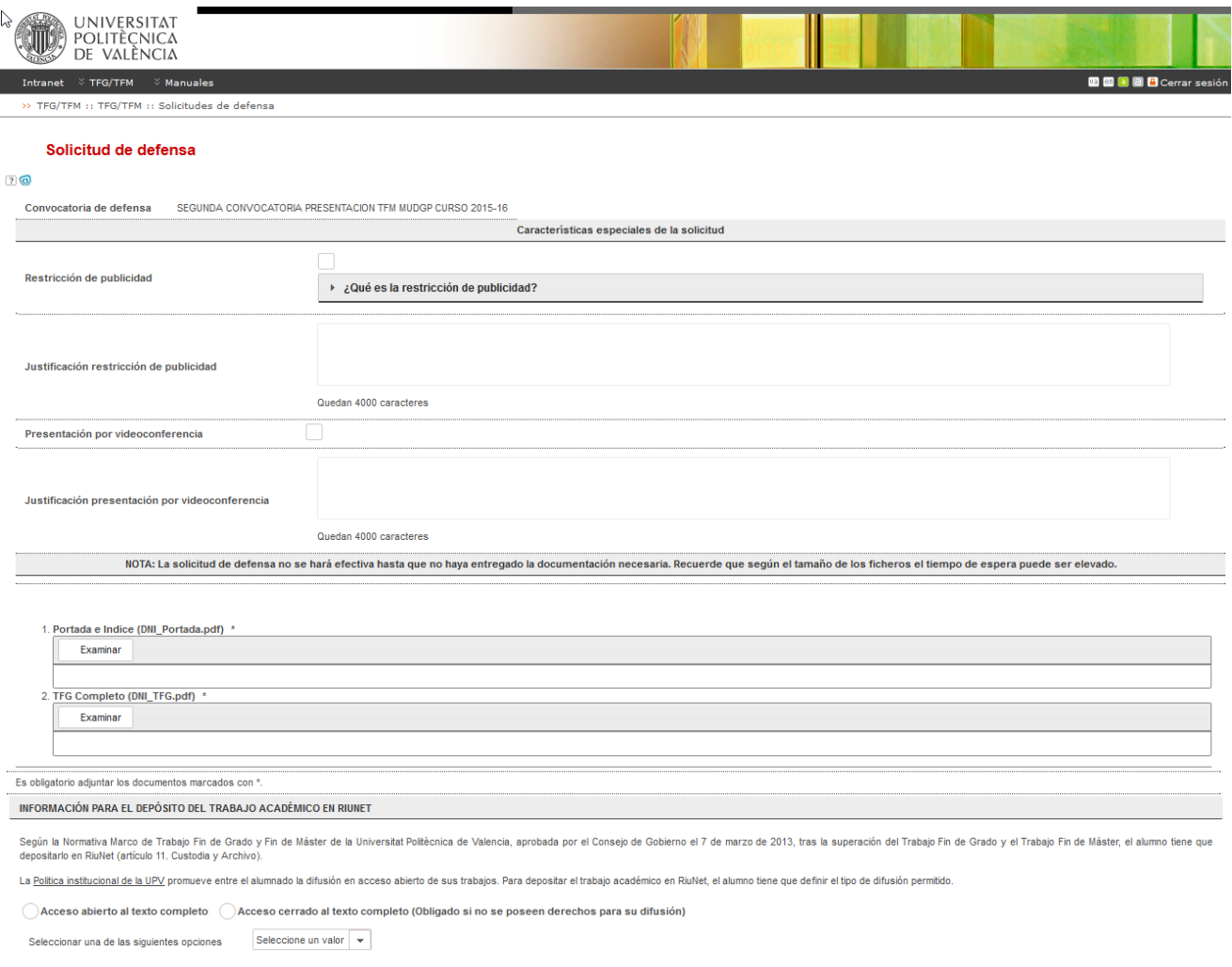

# Manual del Alumno 10/02/2016

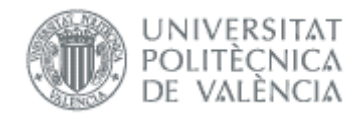

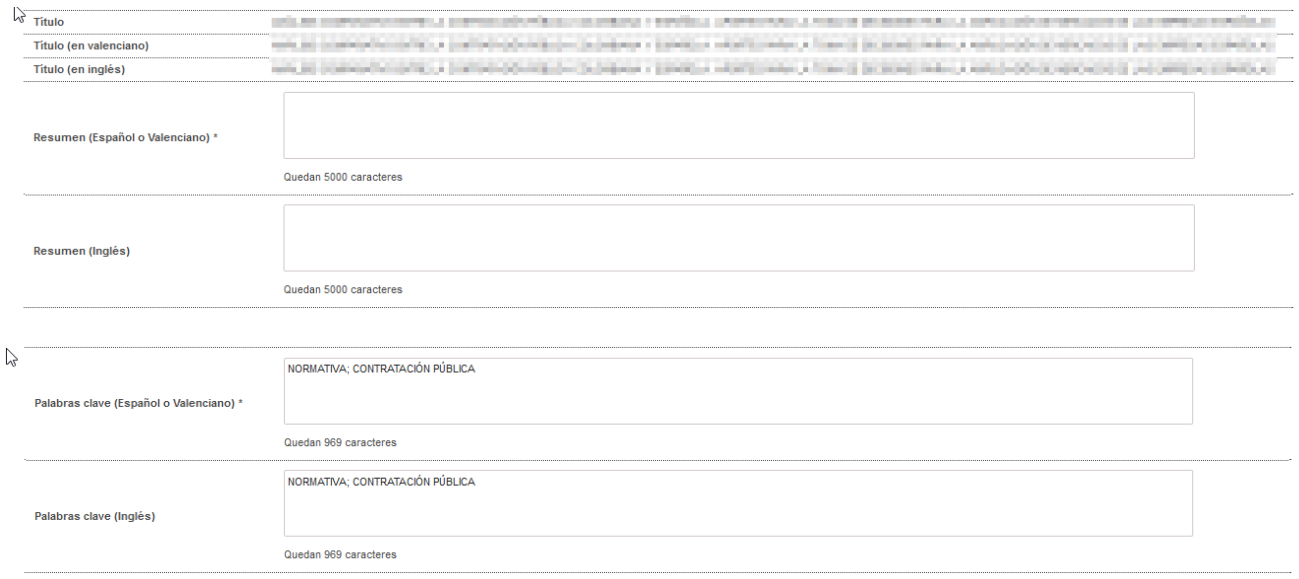

Más información en <u>PoliScience o riune(@bib.upy.es</u> Teléfono 34 96 387 70 85 ext. 78854<br>Para dudas sobre el procedimiento contactar con la secretaria de tu centro/ttulación. Si tienes problemas técnicos, no cargan los fic

#### <span id="page-5-0"></span>Aceptar  $\left| \begin{array}{c} \text{\large $\leftarrow$} \end{array} \right|$

### Figura 7 Pantalla de depósito del TFG/TFM (I)

#### Solicitud de defensa

#### $\sqrt{2}$

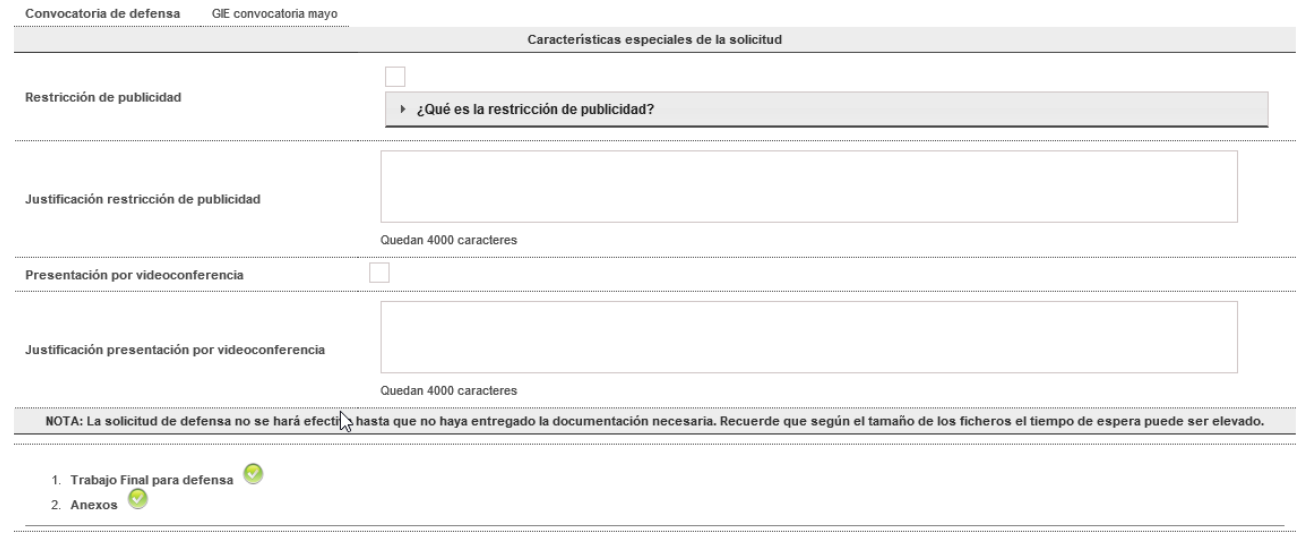

<span id="page-5-1"></span>Es obligatorio adjuntar los documentos marcados con \*.

## Figura 8 Pantalla de depósito del TFG/TFM (II)

Para finalizar, pinchar en el botón Aceptar, en caso de no querer continuar hacer clic en botón Volver.

Si aceptamos, se pide el PIN de alumno para firmar la solicitud.

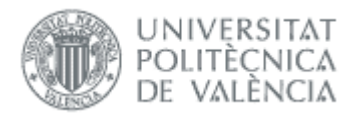

#### Solicitud de defensa

ം

#### Convocatoria de defensa Convocatoria GAP Junio Características especiales de la solicitud Restricción de publicidad Presentación por videoconferencia Mensaje de página web os el tiempo de espera puede ser ele  $1.$  Portada Recuerde que, dependiendo del tamaño de los ficheros aportados, el<br>tiempo de espera puede ser elevado. ¿Está seguro de continuar? Aceptar Cancelar El autor/a autoriza la difusión de la obra mediante una de estas licencias (marcar la opción d Reserva de todos los derechos. Se prohi ● Licencia Creative Cor<br>de obras derivadas ivada".Esta licencia obliga a la mención de la autoría de la obra: Aceptar Volver

# Figura 9 Pantalla de depósito del TFG/TFM (III)

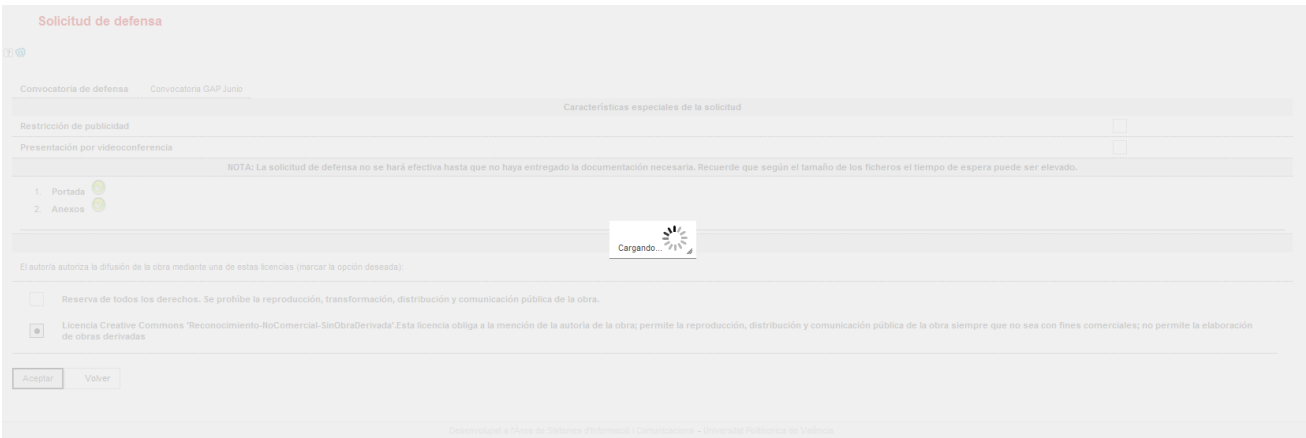

### Figura 10 Pantalla de depósito del TFG/TFM (IV)

Si todo ha ido correctamente, aparecerá un mensaje de confirmación en la parte de superior de la pantalla de depósito (ve[r Figura 11\)](#page-6-0).

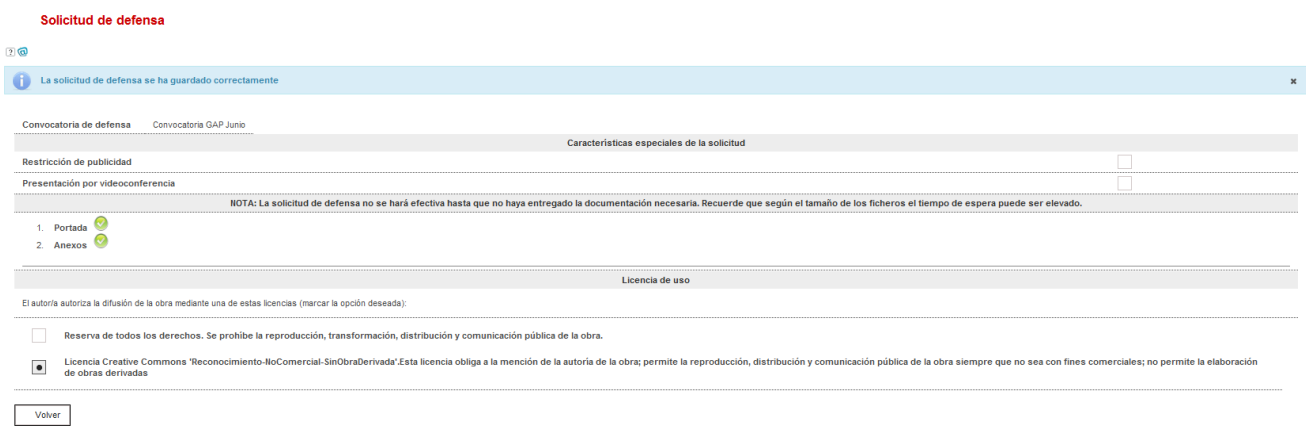

<span id="page-6-0"></span>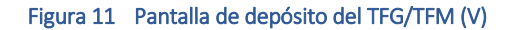

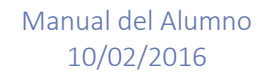

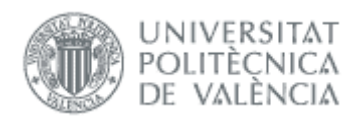

Si se vuelve a la página principal, se observa que es posible anular la defensa y solicitar la defensa en otra convocatoria distinta (ver [Figura 12\)](#page-7-0). Si así se hace, habrá que volver a adjuntar toda la documentación. También es posible desde esta pantalla descargar la documentación adjuntada del TFG/TFM así como la autorización.

Además, mientras la solicitud de defensa no haya sido aprobada por la ERT, también será posible cambiar la documentación adjuntada sin tener que anular la solicitud. Una vez la solicitud de defensa haya sido aceptada por la ERT la opción de *Cambiar documentación* solo estará disponible si la ERT habilita al alumno para hacerlo.

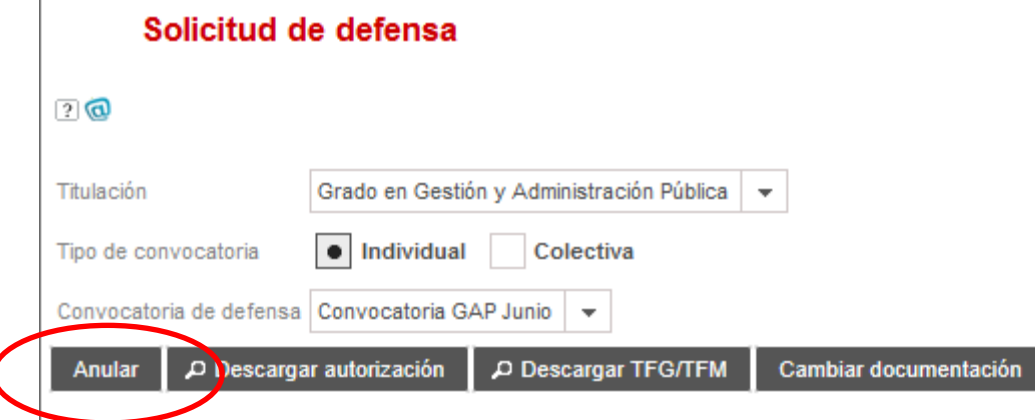

<span id="page-7-0"></span>Figura 12 Anulación de una solicitud de defensa. Descarga de la documentación. Opción de cambio de documentación asociada al TFG/TFM